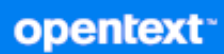

# Messenger 用戶端使用者指南

**2023** 年 **10** 月

#### 法律聲明

Copyright 1996 - 2023 Open Text。

Open Text 及其關係企業和授權者 ( 統稱為 「 Open Text 」) 之產品與服務的保固, 依約僅載於該項產品與服務隨附 的明確保固聲明中。本文中任何內容不得解釋為構成其他保固。對於本文中之技術或編輯錯誤或疏漏, Open Text 不負任何責任。本文資訊如有更動,恕不另行通知。

# 目錄

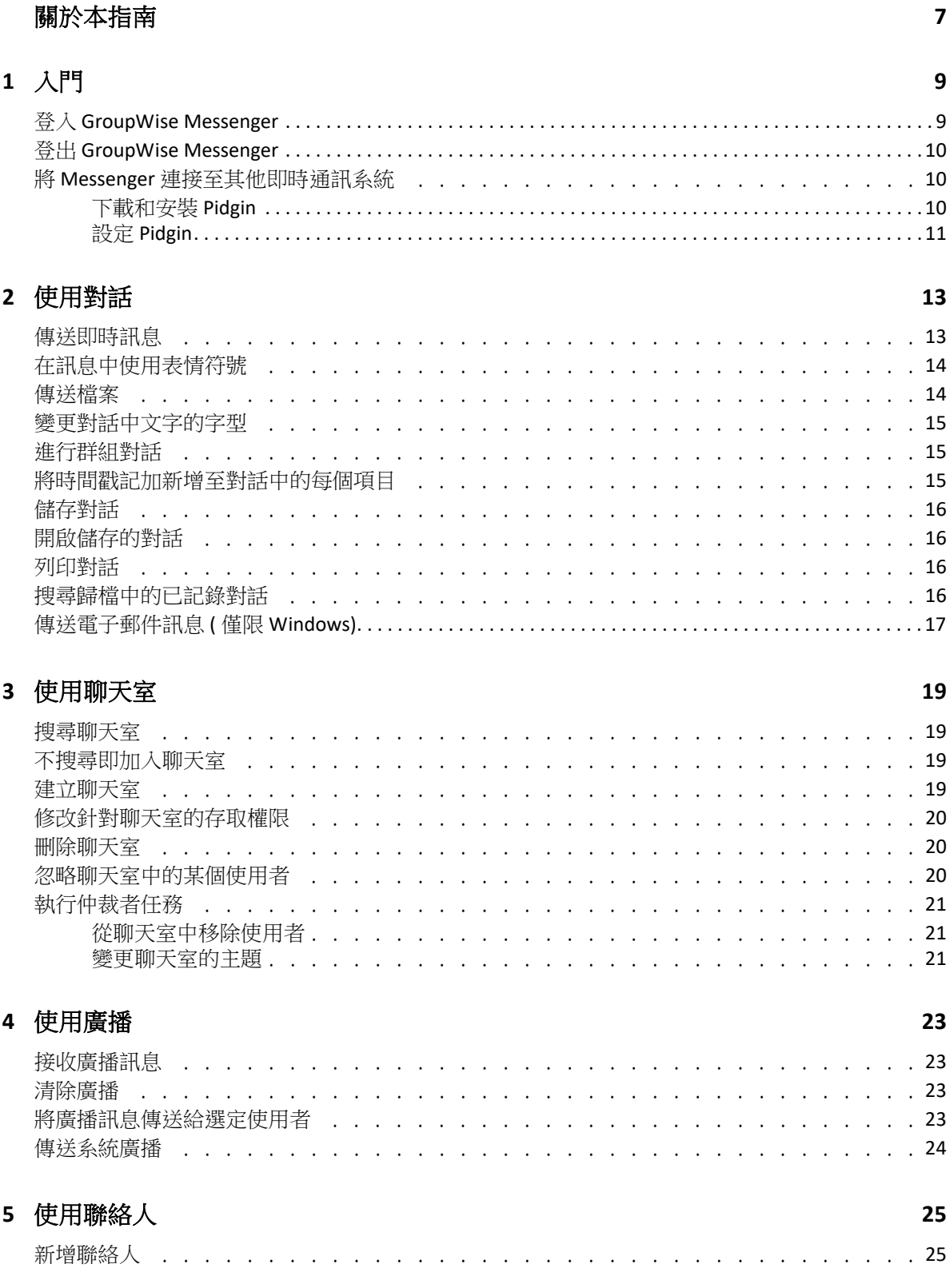

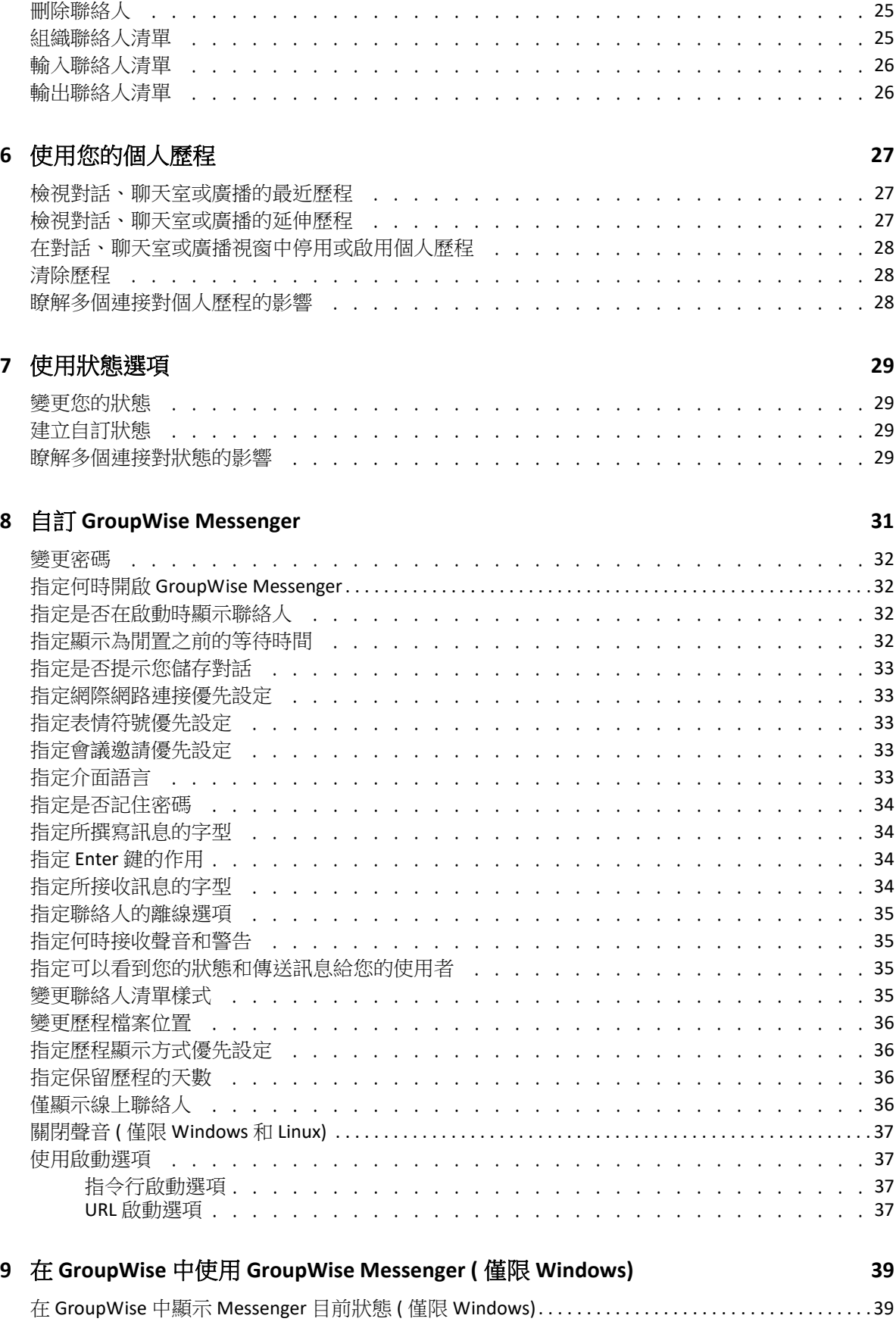

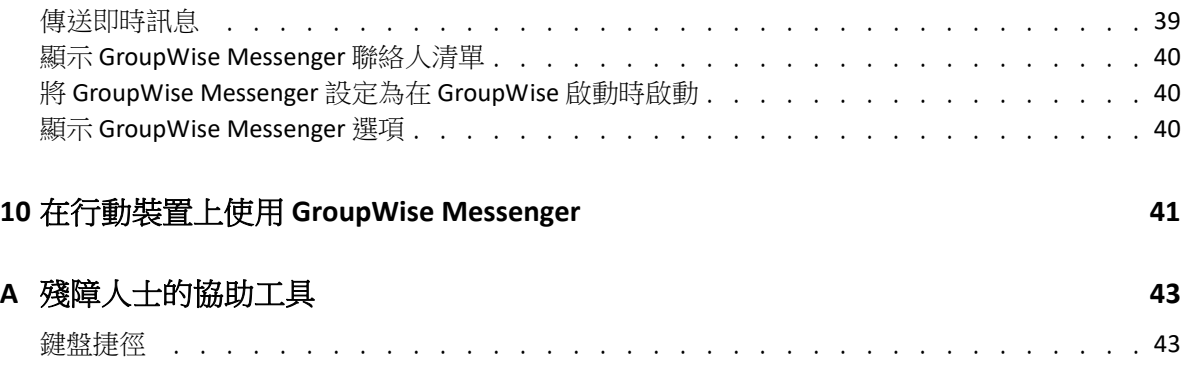

# <span id="page-6-0"></span>關於本指南

《GroupWise Messenger 用戶端使用者指南》介紹如何在 Windows、Linux 或 Mac 上使用 GroupWise Messenger。本指南分為以下幾部分︰

- 第1章 [「入門」](#page-8-2) (第9頁)
- 第 2 章 [「使用對話」](#page-12-2) ( 第 13 頁 )
- 第3章 [「使用聊天室」](#page-18-4) (第19頁)
- 第4章 [「使用廣播」](#page-22-4) (第23頁)
- 第 5 章 [「使用聯絡人」](#page-24-4) ( 第 25 頁 )
- 第 6 章 [「使用您的個人歷程」](#page-26-3) ( 第 27 頁 )
- 第7章 [「使用狀態選項」](#page-28-4) (第29頁)
- ◆ 第8章 「自訂 [GroupWise Messenger](#page-30-1)」 (第31頁)
- ◆ 第9章 「在 GroupWise 中使用 [GroupWise Messenger \(](#page-38-3) 僅限 Windows) 」 ( 第 39 頁 )
- 第 10 章 「在行動裝置上使用 [GroupWise Messenger](#page-40-1)」 ( 第 41 頁 )
- 附錄 A [「殘障人士的協助工具」](#page-42-2) ( 第 43 頁 )

# <span id="page-8-0"></span>1 入門

<span id="page-8-2"></span>GroupWise Messenger 是一款使用 GroupWise 做為其使用者資料庫的企業即時通訊產品。

您可以建立 「聯絡人清單」、傳送即時訊息、建立訊息歸檔,以及允許和禁止他人查看您是 否忙碌,等等。

只有在安裝並執行 GroupWise Messenger 之後,才能使用 GroupWise Messenger 的選項。

- ◆ 「登入 [GroupWise Messenger](#page-8-1)」 (第9頁)
- ◆ 「登出 [GroupWise Messenger](#page-9-0)」 (第10頁)
- 「將 Messenger [連接至其他即時通訊系統」](#page-9-1) ( 第 10 頁 )

#### <span id="page-8-1"></span>登入 **GroupWise Messenger**

- 1 開啟 GroupWise Messenger。
- **2** 在使用者 **ID** 欄位中輸入使用者 ID。
- **3** 在密碼欄位輸入您的密碼。
- **4** 如果您希望系統儲存密碼,以便將來不再要求您輸入密碼,請選取記住密碼。
- **5** 按一下進階。
- **6** 在伺服器欄位中輸入您的伺服器名稱。
- **7** 在連接埠欄位中輸入連接埠號。 如果您不確定要在伺服器和連接埠欄位中輸入哪些資訊,請聯絡您的系統管理員。
- **8** 按一下確定。
- 9 (選擇性)如果您在使用進階驗證,另請採用您的驗證方法。 如需進階驗證的詳細資訊,請參閱 《*GroupWise* 用戶端使用者指南 *)*》中的 [「使用進階](https://www.novell.com/documentation/groupwise23/gw_guide_userwin/data/logging_in_aauth.html#logging_in_aauth) [驗證」](https://www.novell.com/documentation/groupwise23/gw_guide_userwin/data/logging_in_aauth.html#logging_in_aauth)。

當您登入 GroupWise Messenger 之後, CoroupWise Messenger 圖示將新增至 Windows 和 Linux 的通知區域。若系統為 Mac, GroupWise Messenger 圖示將新增至 Dock。

Messenger 允許您同時在多個位置登入 Messenger 用戶端。例如,您可以在辦公室的電腦上 登入 Messenger,同時還可以在行動裝置上登入 Messenger。您的對話歷程會儲存在您用來進 行對話的裝置或電腦上 ( 如需訊息歷程的詳細資訊,請參閱[使用您的個人歷程](#page-26-3) )。

在 Linux 上,您可以在同一個工作站上啟動多個 GroupWise Messenger 例項。當您需要同時使 用多個不同的使用者帳戶登入 Messenger 時, 此功能非常有用, 例如, 對於服務台或客戶支 援代表而言就是如此。使用 /multi 啟動參數可執行多個用戶端。如需啟動參數的詳細資訊, 請參閱「 指令行啟動選項 」 ( 第 37 頁 )。

### <span id="page-9-0"></span>登出 **GroupWise Messenger**

**1** 按一下檔案 > 登出。

登出只會讓您登出 GroupWise Messenger,不會關閉主視窗,也不會離開 GroupWise Messenger。

在主要 「檔案」功能表上有另外兩個選項︰

- ◆ 按一下關閉此視窗會關閉 GroupWise Messenger 視窗。若系統為 Windows 和 Linux, 圖 示會保留在通知區域中。若系統為 Mac, Messenger 圖示則會保留在 Dock 上。
- 按一下離開會讓您登出 GroupWise Messenger 並關閉 GroupWise Messenger 視窗。此外, 若系統為 Windows 和 Linux,會從通知區域中移除圖示。若系統為 Mac,則會從 Dock 上 移除圖示。

不論何時,當您的網路或 GroupWise Messenger 連接中斷時,您將被登出 GroupWise Messenger,一日連接恢復,您即會重新登入。若連線在對話進行中途中斷,只要連線一恢 復,對話即可繼續進行。

### <span id="page-9-1"></span>將 **Messenger** 連接至其他即時通訊系統

Pidgin 是一個開放原始碼專案,可讓您連接各種即時通訊網路,包括 GroupWise Messenger。 將 Pidgin 與 GroupWise Messenger 搭配使用時,您可以即時通訊的對象將不再局限於與您在 同一個 GroupWise Messenger 網路中的同事和朋友。例如,如果您的某個朋友使用的是 MSN Messenger,則您可以使用 Pidgin 透過 GroupWise Messenger 系統與其聊天。

如需本節中未介紹的 [Pidgin](http://www.pidgin.im/) 的詳細資訊,請造訪 Pidgin 網站 (http://www.pidgin.im/)。

- ◆ [「下載和安裝](#page-9-2) Pidgin」 (第10 頁)
- ◆ [「設定](#page-10-0) Pidgin」 (第11頁)

#### <span id="page-9-2"></span>下載和安裝 **Pidgin**

- **1** 在網際網路瀏覽器中,輸入 [Pidgin](http://www.pidgin.im/) 網站 (http://www.pidgin.im/) 的位址。
- **2** 按一下下載索引標籤。
- **3** 按一下電腦上安裝的作業系統。
- **4** 按一下下載圖示。
- **5** 按一下儲存檔案。
- **6** 瀏覽至檔案系統中要儲存此檔案的位置,然後按一下儲存。
- **7** 導覽至 pidgin.exe 檔案的儲存位置,連按兩下該檔案,然後按一下執行。
- **8** 選取您偏好的語言,然後按一下確定。 如此便會啟動 「Pidgin 安裝精靈」。
- **9** 在精靈的歡迎螢幕上,按下一步。
- **10** 按下一步接受授權合約。
- **11** 選取要安裝的元件,然後按一下下一步。 如果您不確定,則不要選取任何項目。如此將只會安裝預設選項。 您的電腦上必須安裝 GTK (圖形工具套件)才可使用 Pidgin。如果電腦上尚未安裝 GTK, 則 「Pidgin 安裝精靈」會安裝該套件。
- 12 如果您需要安裝 GTK,請瀏覽至要安裝的位置,然後按一下下一步。
- **13** 瀏覽至要安裝 Pidgin 的位置,然後按一下下一步。
- **14** 安裝完成後,按下一步。
- **15** 選取執行 **Pidgin**,然後按一下完成。

#### <span id="page-10-0"></span>設定 **Pidgin**

安裝 Pidgin 之後,需要對其進行設定。

- ◆ 「設定 [GroupWise](#page-10-1) 帳戶」 (第11頁)
- ◆ [「設定其他即時訊息系統」](#page-11-0) (第12頁)
- [「新增聯絡人」](#page-11-1) ( 第 12 頁 )

#### <span id="page-10-1"></span>設定 **GroupWise** 帳戶

- **1** 在 「歡迎使用 Pidgin」頁中,按一下新增。 「新增帳戶」頁面即會顯示。
- **2** 在通訊協定欄位中,按一下下拉式箭頭,然後按一下 **GroupWise**。
- 3 在使用者名稱欄位中,輸入您的 Messenger 使用者名稱。
- **4** 在密碼欄位中,輸入您的 Messenger 密碼。
- **5** 按一下進階設定索引標籤。
- **6** 在伺服器位址和伺服器連接埠欄位中,輸入您的 GroupWise Messenger 系統使用的伺服器 位址和伺服器連接埠。

如果您知道伺服器位址和連接埠號,請在適當的欄位中輸入相應資訊,然後跳到[步驟](#page-10-2) 7。 如果您不知道伺服器位址和連接埠號,請完成以下步驟:

- **6a** 啟動 GroupWise Messenger。
- **6b** 在 GroupWise Messenger 工具列上,按一下說明 > 關於 **GroupWise Messenger**。 GroupWise Messenger 伺服器的伺服器位址和伺服器連接埠隨即列出。
- <span id="page-10-2"></span>**7** 按一下儲存。
- **8** 在帳戶視窗中,選取 GroupWise 帳戶。
- **9** 按一下接受以接受來自 GroupWise Messenger 伺服器的證書。

接受證書之後,您便可以透過 Pidgin 應用程式登入 GroupWise Messenger 伺服器,並且現 在應該能夠與您的 Messenger 聯絡人進行即時通訊。

為了將訊息傳送給所用即時通訊用戶端不是 GroupWise Messenger 的使用者,您需要在 Pidgin 中設定這些個別用戶端。若要進行這項設定,請參閱[設定其他即時訊息系統。](#page-11-0)

#### <span id="page-11-0"></span>設定其他即時訊息系統

- **1** 在 「帳戶」頁中,按一下新增。
- **2** 在通訊協定欄位中,按一下下拉式箭頭,然後按一下要與其通訊的即時通訊服務。例 如,如果您要將訊息傳送給擁有 Yahoo 帳戶的使用者,請按一下 **Yahoo**。 您必須具有要與其通訊之傳訊程式服務的使用中帳戶。例如,如果您要將 Yahoo 新增至 您的帳戶清單,則您必須擁有 Yahoo 帳戶。
- 3 在使用者名稱欄位中,輸入已使用該傳訊程式服務建立的使用者名稱。
- **4** 在密碼欄位中,輸入與您的使用者名稱相關聯的密碼。
- **5** 按一下儲存。

#### <span id="page-11-1"></span>新增聯絡人

- **1** 從 「好友清單」工具列中,按一下好友 > 新增好友。
- **2** 從下拉式清單中,選取要新增之聯絡人在其中註冊的傳訊程式服務。
- 3 在好友的使用者名稱欄位中,輸入與聯絡人在其中註冊之網路相關聯的聯絡人使用者名 稱。

例如,如果您要新增擁有 Yahoo 帳戶的聯絡人,且該聯絡人的電子郵件地址是 Jim75@yahoo.com,請在好友的使用者名稱欄位中,輸入 Jim75。

- **4** ( 選擇性 ) 在別名欄位中,輸入聯絡人的姓名。
- **5** 在將好友新增至群組欄位中,按一下下拉式清單,然後按一下要在其中新增聯絡人的類 別。

此功能可協助您確保聯絡人資訊井然有序。

**6** 按一下新增。

<span id="page-12-0"></span>2 <sup>2</sup> 使用對話

- <span id="page-12-2"></span>[「傳送即時訊息」](#page-12-1) ( 第 13 頁 )
- [「在訊息中使用表情符號」](#page-13-0) ( 第 14 頁 )
- ◆ [「傳送檔案」](#page-13-1) (第14頁)
- [「變更對話中文字的字型」](#page-14-0) ( 第 15 頁 )
- [「進行群組對話」](#page-14-1) ( 第 15 頁 )
- [「將時間戳記加新增至對話中的每個項目」](#page-14-2) ( 第 15 頁 )
- [「儲存對話」](#page-15-0) ( 第 16 頁 )
- [「開啟儲存的對話」](#page-15-1) ( 第 16 頁 )
- [「列印對話」](#page-15-2) ( 第 16 頁 )
- [「搜尋歸檔中的已記錄對話」](#page-15-3) ( 第 16 頁 )
- ◆ [「傳送電子郵件訊息](#page-16-0) ( 僅限 Windows) 」 ( 第 17 頁 )

### <span id="page-12-1"></span>傳送即時訊息

若要傳送即時訊息,請執行以下操作:

**1** 連按兩下聯絡人,然後執行[步驟](#page-12-3) 3。

或者

若要向 「聯絡人清單」中不存在的某個人傳送訊息,請按一下傳送訊息,然後執行[步驟](#page-12-4) [2](#page-12-4)。

<span id="page-12-4"></span>2 按一下尋找使用者,選取使用這個使用者 ID,輸入對方的使用者 ID,然後按一下完成。 或者

按一下尋找使用者,選取搜尋使用者,輸入所尋找對象的完整或部分名稱,然後按一下下 一步。從搜尋結果清單中選取所需使用者,按一下新增 ( 如果要將使用者新增至聯絡人清 單 ),然後按一下完成。

或者

依序按一下尋找使用者、進階、欄位旁邊下拉式清單中的開頭為、包含或等於,在欄位中 輸入要尋找的資訊,然後按一下下一步。從搜尋結果清單中選取所需使用者,按一下新 增(如果要將使用者新增至聯絡人清單),然後按一下完成。

- <span id="page-12-3"></span>**3** 輸入您的訊息。
- **4** 按一下 → 或按 Enter 鍵。

## <span id="page-13-0"></span>在訊息中使用表情符號

若要在訊息中使用表情符號,請執行以下操作:

1 在開啟的對話中,按一下<sup>1</sup>,然後按一下能表達您的情緒的影像。

或

輸入下列任何組合按鍵以代表表情符號:

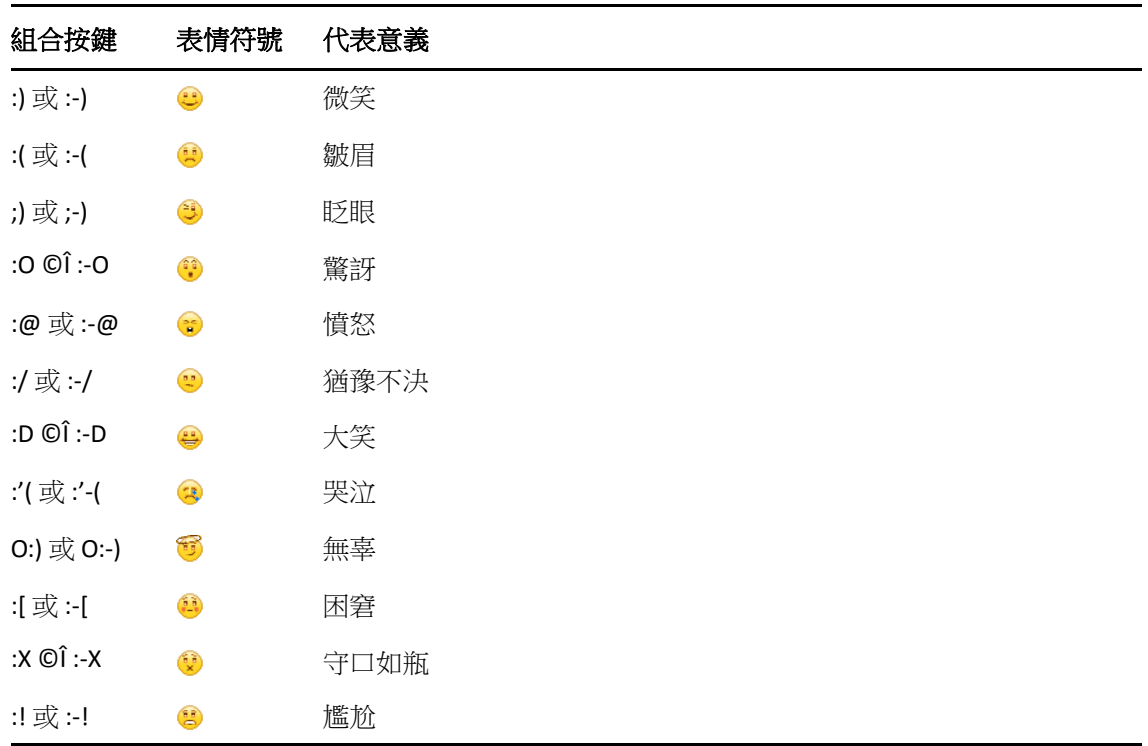

當您使用組合按鍵而非選取圖示來表達情緒時, 在您按下 Enter 鍵傳送訊息後才會顯示 對應的表情符號。若要在鍵入訊息時查看所要使用表情的按鍵組合,請依序按下編輯 > 表情符號。

如果不想將按鍵組合轉換為影像,請按一下工具 > 選項,然後取消選取使用表情符號。如 此一來,就會在您所送出的訊息中保留所鍵入的字元序列,而不會轉換成對應的圖示。

#### <span id="page-13-1"></span>傳送檔案

您可以在 Messenger 中使用動作功能表傳送檔案。您可以透過用戶端底部或對話右側的功能 表列來存取動作。

- **1** 在動作功能表中選取傳送檔案。
- **2** 瀏覽並選取要傳送的檔案。傳送後,收件者便可下載檔案。

下載檔案時,可以將用戶端設定為自動下載檔案並指定檔案存放位置。若要管理這些設定, 請執行以下操作:

- **1** 在 工具 > 選項中,移至檔案傳輸。
- **2** 指定您是否要在收到檔案時下載檔案以及 / 或者要將其下載到何處。

#### <span id="page-14-0"></span>變更對話中文字的字型

- **1** 在已開啟的對話中,選取所要改變的文字。
- **2** 按一下編輯 > 字型。
- **3** 進行相應的選擇,然後按一下確定。

您也可以選取文字,然後從標頭選擇字型,加在所輸入的文字上。

#### 圖 *2-1* 字型標題

Microsoft Sans Serif  $\tau$  | 10  $\tau$  | A A A | **H**  $\bigcirc$  |  $\leftarrow$  |

若要指定預設字型,請參[閱指定所撰寫訊息的字型](#page-33-4)和[指定所接收訊息的字型](#page-33-5)。

#### <span id="page-14-1"></span>進行群組對話

您可以與多個使用者同時進行即時訊息對話。先與一個使用者開始進行對話,然後再邀請其 他使用者加入。

- **1** 按兩下 「聯絡人清單」中的使用者。
- **2** 按一下您目前正與其對話之使用者的名稱旁邊的 「展開」箭頭。
- **3** 按一下邀請其他人。
- 4 按一下「聯絡人清單」中的使用者 ( 或是按住 Ctrl, 再按多個使用者 ), 然後按一下確 定。

您也可以在 「聯絡人清單」中按住 Ctrl,再按多個使用者,然後按 Enter 開始進行群組對 話。

被邀請到對話中的每一個使用者都會收到加入對話的提示。

若在此對話中看不見參與者清單,請按一下 [>] 來開啟控制台。

使用者在接受邀請加入對話之後,就可以傳送訊息給其他參與者。使用者看不到在加入對話 之前或是離開對話之後所傳送的任何訊息。

#### <span id="page-14-2"></span>將時間戳記加新增至對話中的每個項目

若要在開啟的對話中新增時間戳記,請按一下檢視,然後按一下顯示時間戳記。

<span id="page-15-0"></span>儲存對話

若要儲存對話,請執行以下操作:

- **1** 在開啟的對話中,按一下檔案。
- **2** 按一下儲存對話為,瀏覽到某個位置,然後指定檔案名稱。

或

若您曾經至少儲存過一次對話,請按一下儲存對話。

- **3** 指定要儲存對話的位置。
- **4** 按一下儲存。

對話便以 .txt 副檔名儲存。

您也會在關閉對話時接到提示,請您儲存對話。若要變更此設定,請參[閱指定是否提示您儲](#page-32-5) [存對話](#page-32-5)。

#### <span id="page-15-1"></span>開啟儲存的對話

若要開啟儲存的對話,請執行以下操作:

- **1** 在 「對話」視窗中,按一下檔案 > 開啟儲存的對話。
- **2** 瀏覽到對話的儲存位置,然後按一下確定或開啟。

若您希望搜尋已歸檔的對話,系統管理員必須授予您存取權限。如需詳細資訊,請參[閱搜尋](#page-15-3) [歸檔中的已記錄對話](#page-15-3)。

#### <span id="page-15-2"></span>列印對話

若要列印對話,請執行以下操作:

**1** 在開啟的對話中,按一下檔案 > 列印對話。

或

在 Mac 和 Linux 中,按一下檔案 > 列印。

**2** 再次按一下列印。

#### <span id="page-15-3"></span>搜尋歸檔中的已記錄對話

系統管理員可以指定將所有對話記錄在系統中已歸檔的檔案中。若取得所授予的存取權限, 即可搜尋歸檔資料,找出已記錄的對話。僅當您已獲得搜尋歸檔的存取權限時,「搜尋歸 檔」功能表項目才會顯示。

- **1** 按一下檔案 > 搜尋歸檔。
- **2** 使用 「搜尋歸檔的訊息」對話方塊,依參與者、日期與對話文字來執行搜尋: 按一下尋找以搜尋及新增參與者。

在 国欄位中按一下 日期範圍圖示 選取日期。

在包含的文字欄位中輸入要搜尋的文字。

- **3** 按一下搜尋以搜尋符合您指定的搜尋準則的對話。
- **4** 若要列印或儲存所顯示的已記錄對話清單,請按一下 「檔案」功能表上的列印清單或儲 存清單。
- **5** 若要列印或儲存目前所選取的已記錄對話,請按一下 「檔案」功能表上的列印或儲存。
- **6** 若要變更您的搜尋,請依序按一下檔案和修改搜尋,進行相應變更,然後再按一下搜尋。

#### <span id="page-16-0"></span>傳送電子郵件訊息 **(** 僅限 **Windows)**

若要在 Windows 裝置上傳送電子郵件,請執行以下操作:

- **1** 從 Messenger 主視窗或一個開啟的對話中,按一下動作 > 傳送電子郵件。
- **2** ( 視情況而定 ) 如果在主視窗中選取了傳送電子郵件,此時請選取電子郵件訊息收件者的 名稱,然後按一下確定。

或

連按兩下要向其傳送電子郵件訊息的對象名稱。

或

按一下尋找使用者,選取使用這個使用者 ID,輸入對方的使用者 ID,然後按一下完成。 或者

按一下尋找使用者,選取搜尋使用者,輸入所尋找對象的完整或部分名稱,然後按一下下 一步。從搜尋結果清單中選取所需使用者,根據需要按一下新增至我的聯絡人清單,然後 按一下完成。

或者

按一下尋找使用者搜尋某個對象。按一下進階,在欄位旁邊的下拉式清單中按一下開頭 為、包含或等於,在欄位中輸入要尋找的資訊,然後按一下下一步。從搜尋結果清單中選 取所需使用者,根據需要按一下新增至我的聯絡人清單,然後按一下完成。

**3** 當電子郵件項目開啟時,填寫訊息內容,然後按一下工具列上的傳送。

如果希望系統在您每次嘗試向離線使用者傳送即時訊息時提示您傳送電子郵件,請按一下工 具 > 選項,選取訊息,確定當我撰寫訊息給離線聯絡人時傳遞電子郵件處於選中狀態,然後按 一下確定。

<span id="page-18-4"></span><span id="page-18-0"></span>聊天室允許數個使用者加入並討論一個主題。您可在用戶端建立並加入聊天室,如果您有權 如此作的話。

- [「搜尋聊天室」](#page-18-1) ( 第 19 頁 )
- [「不搜尋即加入聊天室」](#page-18-2) ( 第 19 頁 )
- [「建立聊天室」](#page-18-3) ( 第 19 頁 )
- [「修改針對聊天室的存取權限」](#page-19-0) ( 第 20 頁 )
- [「刪除聊天室」](#page-19-1) ( 第 20 頁 )
- [「忽略聊天室中的某個使用者」](#page-19-2) ( 第 20 頁 )
- [「執行仲裁者任務」](#page-20-0) ( 第 21 頁 )

#### <span id="page-18-1"></span>搜尋聊天室

只有在建立時選定為可搜尋的聊天室會出現在聊天室搜尋中。

- **1** 按一下工具 > 聊天室。
- **2** 選取要加入的聊天室,然後按一下加入。

#### <span id="page-18-2"></span>不搜尋即加入聊天室

您可以採用依名稱加入的方式來加入建立時未選定為可搜尋的聊天室。

若想要不搜尋即可加入聊天室,請按一下動作 > 加入聊天室。

您最後加入的四個聊天室會儲存在加入聊天室下拉式清單中。

#### <span id="page-18-3"></span>建立聊天室

只有管理員已經為您授予建立聊天室的存取權限時,您才能建立聊天室。預設存取權限不允 許您建立聊天室。

- **1** 按一下工具 > 聊天室,然後按一下建立。
- **2** ( 可選用 ) 選擇聊天室的擁有者。

依預設,擁有者為建立聊天室的使用者。

- **3** 輸入聊天室的名稱。
- **4** ( 選擇性 ) 輸入關於聊天室的描述及歡迎訊息。
- **5** ( 可選用 ) 選擇最大參與人數。

任何聊天室的預設參與者人數都是 50,最大參與者人數為 500。

- **6** ( 選擇性 ) 選擇是否將聊天室歸檔。
- **7** ( 選擇性 ) 選擇是否要令聊天室為可搜尋。
- 8 (選擇性) 按一下存取權索引標籤,然後選取所有使用者或特定使用者的存取權。
- **9** 按一下確定以建立聊天室。

#### <span id="page-19-0"></span>修改針對聊天室的存取權限

對於您有權變更的聊天室,您可以修改其存取權限。

**1** 如果您要建立具有存取權限的聊天室,請依序按一下工具 > 聊天室、建立和存取權索引標 籤。如需建立聊天室的詳細資訊,請參閱[建立聊天室。](#page-18-3) 或

如果您要修改針對現有聊天室的權限,請按一下工具 > 聊天室,撰取要修改的聊天室, 然後按一下內容。

- **2** 依預設,一般使用者存取會顯示在存取清單中。若要將另一個使用者新增至存取清單, 請按一下尋找使用者。
- **3** 在名稱欄位中輸入聯絡人的名稱,然後按一下下一步。
- **4** 選取所需使用者,然後按一下完成。
- **5** 為使用者選取存取權限。 檢視:允許使用者檢視聊天室。 傳送:允許使用者傳送訊息至聊天室。 修改權限: 允許使用者修改對聊天室的權限。 仲裁者:仲裁者可以刪除使用者及變更聊天室的主題。 **6** 按一下設定密碼以設定聊天室的密碼。
	- 這要求使用者輸入密碼才能加入聊天室。聊天室只有一個密碼。

#### <span id="page-19-1"></span>刪除聊天室

- **1** 按一下工具 > 聊天室。
- **2** 選取要刪除的聊天室,然後按一下刪除 > 是。

#### <span id="page-19-2"></span>忽略聊天室中的某個使用者

如果您不想看到某個特定使用者傳送至聊天室的訊息,可以選擇忽略該使用者。

在要忽略的使用者上按一下滑鼠右鍵,然後按一下忽略。

若要再次看到來自該使用者的訊息,請在忽略的使用者上按一下滑鼠右鍵,然後取消選取忽 略。

## <span id="page-20-0"></span>執行仲裁者任務

聊天室的擁有者可以在聊天室內容的 「存取」頁指定某個人員充當仲裁者。如需存取權限的 詳細資訊,請參[閱修改針對聊天室的存取權限。](#page-19-0)

做為聊天室的仲裁者,您可以從聊天室中移除使用者,還可以變更聊天室的主題。

- [「從聊天室中移除使用者」](#page-20-1) ( 第 21 頁 )
- [「變更聊天室的主題」](#page-20-2) ( 第 21 頁 )

#### <span id="page-20-1"></span>從聊天室中移除使用者

當您從聊天室中移除某人時,他們將不再能夠參與聊天室中的對話。不過,他們可以重新加 入聊天室。

在要從聊天室中移除的使用者上按一下滑鼠右鍵,然後按一下移除。

#### <span id="page-20-2"></span>變更聊天室的主題

若要變更聊天室的主題,請執行以下操作:

- **1** 按一下動作 > 編輯聊天室主題。
- **2** 在聊天室主題欄位中輸入新主題,然後按一下確定。

# <span id="page-22-0"></span>4 <sup>4</sup> 使用廣播

<span id="page-22-4"></span>廣播式訊息是指可傳送至整個系統或數個使用者的訊息。廣播訊息有兩種類型:一種是傳送 給所有使用者的系統廣播,一種是傳送給選定使用者的廣播訊息。

廣播式訊息是單向訊息;您無法加以回覆。依預設,向其他使用者傳送廣播訊息的功能處於 啟用狀態,而系統廣播則處於停用狀態。系統管理員可以變更這些預設設定。

- [「接收廣播訊息」](#page-22-1) ( 第 23 頁 )
- [「清除廣播」](#page-22-2) ( 第 23 頁 )
- ◆ [「將廣播訊息傳送給選定使用者」](#page-22-3) ( 第 23 頁 )
- ◆ [「傳送系統廣播」](#page-23-0) (第24頁)

#### <span id="page-22-1"></span>接收廣播訊息

當有廣播傳送給您時,「已收到的廣播」視窗將會出現。從 「已收到的廣播」視窗中,您可 以清除該廣播或所有廣播。

#### <span id="page-22-2"></span>清除廣播

從「已收到的廣播」視窗中,選取要清除的廣播,然後按一下清除。 若要清除收到的所有廣播,請在 「已收到的廣播」視窗中按一下全部清除。

附註:如果您不清除廣播訊息,Messenger 會在關閉時提示您清除它們。

#### <span id="page-22-3"></span>將廣播訊息傳送給選定使用者

若要向所選使用者傳送廣播訊息,請執行以下操作:

**1** 在某個聯絡人上按一下滑鼠右鍵,按一下傳送廣播,然後繼續執[行步驟](#page-23-1) 3。

或者

若要將廣播傳送給不在 「聯絡人清單」中的人員,請按一下傳送廣播,然後繼續執行[步](#page-22-5) [驟](#page-22-5) 2。

<span id="page-22-5"></span>**2** 按一下尋找使用者,選取使用這個使用者 **ID**,輸入對方的使用者 ID,然後按一下新增。 或者

按一下尋找使用者,選取搜尋使用者,輸入所尋找對象的完整或部分名稱,然後按一下下 一步。從搜尋結果清單中選取所需使用者,根據需要按一下新增至我的聯絡人清單,然後 按一下完成。

或者

依序按一下尋找使用者、進階、欄位旁邊下拉式清單中的開頭為、包含或等於,在欄位中 輸入要尋找的資訊,然後按一下下一步。從搜尋結果清單中選取所需使用者,根據需要 按一下新增至我的聯絡人清單,然後按一下完成。

- <span id="page-23-1"></span>**3** 輸入您的廣播訊息。
- **4** 按一下 | 或按 Enter 鍵。

## <span id="page-23-0"></span>傳送系統廣播

系統廣播會傳送給整個系統中目前處於線上狀態的每個人。系統管理員必須已授予您傳送系 統廣播的存取權限。

- **1** 按一下動作 > 傳送系統廣播。
- **2** 輸入您的廣播訊息。
- **3** 按一下 = 或按 Enter 鍵。

<span id="page-24-0"></span> $\mathbf{h}$ <sup>5</sup> 使用聯絡人

- <span id="page-24-4"></span>[「新增聯絡人」](#page-24-1) ( 第 25 頁 )
- [「刪除聯絡人」](#page-24-2) ( 第 25 頁 )
- [「組織聯絡人清單」](#page-24-3) ( 第 25 頁 )
- [「輸入聯絡人清單」](#page-25-0) ( 第 26 頁 )
- [「輸出聯絡人清單」](#page-25-1) ( 第 26 頁 )

#### <span id="page-24-1"></span>新增聯絡人

若要新增聯絡人,請執行以下操作:

- **1** 按一下新增聯絡人。
- **2** 輸入要新增的聯絡人的部分或完整名稱,然後依序按一下下一步、搜尋結果清單中的名 稱和新增。

或者

選取使用這個使用者 ID,輸入對方的使用者 ID,然後按一下新增。

或者

按一下進階,在欄位旁邊的下拉式清單中按一下開頭為、包含或等於,在欄位中輸入要 尋找的資訊,然後按一下下一步。從搜尋結果清單中選取所需使用者,然後按一下新增。

### <span id="page-24-2"></span>刪除聯絡人

若要刪除某個聯絡人,請在相應聯絡人上按一下滑鼠右鍵,然後按一下移除。

#### <span id="page-24-3"></span>組織聯絡人清單

您可以將聯絡人與資料夾拖曳到所要位置來組織 「聯絡人清單」,也可以執行下列步驟:

- 1 按一下工具 > 組織聯絡人。對於 Mac, 按一下優先設定 > 組織。
- 2 按一下聯絡人名稱,然後按一下往上移或往下移以變更聯絡人在清單中的位置。
- **3** 若要新增資料夾,請按一下新增資料夾,然後輸入資料夾名稱。
- **4** 若要將聯絡人移至某個資料夾中,請將聯絡人拖曳至該資料夾;或者按一下聯絡人,然 後按一下移動,從下拉式清單中選取該資料夾,再按一下確定。
- **5** 按一下關閉。

## <span id="page-25-0"></span>輸入聯絡人清單

如果您有可用來輸入的.nmx 檔案 (聯絡人清單檔案), 就可以輸入聯絡人清單。.nmx 檔是從 GroupWise Messenger 聯絡人清單輸出的檔案。輸入的聯絡人會併入現有的 「聯絡人清單」 中。

- **1** 按一下檔案 > 輸入聯絡人。
- **2** 瀏覽到 .nmx 檔案所在的位置。
- **3** 按一下檔案名稱,然後按一下開啟。

#### <span id="page-25-1"></span>輸出聯絡人清單

您可以將聯絡人清單儲存為.nmx 檔案 ( 聯絡人清單檔案 ), 以便散發給其他使用者。當有人 輸入 .nmx 檔案時,所輸入的聯絡人會合併至其現有的聯絡人清單中。

- **1** 按一下檔案 > 輸出聯絡人。
- **2** 瀏覽到 .nmx 檔案所在的位置。
- **3** 選取檔案名稱,然後按一下儲存。

# <span id="page-26-0"></span>6 <sup>6</sup> 使用您的個人歷程

<span id="page-26-3"></span>「個人歷程」顯示過去您在 GroupWise Messenger 所收到或傳遞的訊息。當您需要從之前的訊 息中尋找資訊時,此功能非常好用。您的完整個人歷程包含對話、聊天室,以及廣播。管理 員可以停用個人歷程。依預設,個人歷程開啟供所有使用者使用。

- ◆ [「檢視對話、聊天室或廣播的最近歷程」](#page-26-1) (第27頁)
- [「檢視對話、聊天室或廣播的延伸歷程」](#page-26-2) ( 第 27 頁 )
- ◆ [「在對話、聊天室或廣播視窗中停用或啟用個人歷程」](#page-27-0) ( 第 28 頁 )
- [「清除歷程」](#page-27-1) ( 第 28 頁 )
- [「瞭解多個連接對個人歷程的影響」](#page-27-2) ( 第 28 頁 )

#### <span id="page-26-1"></span>檢視對話、聊天室或廣播的最近歷程

依預設,個人歷程會在對話、聊天室或廣播視窗中顯示最近的 100 則訊息。

您的對話歷程將儲存在您用來登入 GroupWise Messenger 進行對話的所有裝置或電腦上。如 果對話期間您在多個裝置上登入了 Messenger,則該對話的歷程會儲存在所有裝置上。如果 在進行對話時您僅在一個裝置上登入了 Messenger,則只能從該裝置取得歷程。

#### <span id="page-26-2"></span>檢視對話、聊天室或廣播的延伸歷程

您可以從對話視窗中顯示對話的歷程檔案。每次您進行對話、進入聊天室或傳送 / 接收廣播 時,系統都會將歷程寫入歷程檔案中。

您的歷程儲存在您用來進行對話的裝置上。例如,如果您在筆記型電腦上進行對話,則無法 在行動電話上檢視該對話的歷程。

大多數歷程檔案都與您所在的視窗類型及您傳送訊息的對象相關聯。例如,您與 Mike Palu 的 所有對話將儲存在名為 Conv\_mpalu\_*number*.hst 的檔案中。若這是聊天室歷程檔案,名稱 則為 *Chat\_nameofchatroom\_number*.hst。但是,所有已傳送的廣播都會儲存在 Broadcasts\_sent.hst 檔案中。您可以變更歷程檔案位置。如需移動歷程檔案的詳細資訊, 請參[閱變更歷程檔案位置。](#page-35-4)

當歷程檔案顯示時,您無法從「歷程」視窗中編輯該檔案。

從對話、聊天室或廣播視窗中,按一下顯示歷程。歷程檔案的內容將會顯示。

### <span id="page-27-0"></span>在對話、聊天室或廣播視窗中停用或啟用個人歷程

依預設,個人歷程處於啟用狀態。

- **1** 按一下工具 > 選項,然後按一下歷程。對於 Mac,按一下優先設定 > 選項,然後按一下歷 程。
- **2** 取消選取在對話視窗中顯示歷程。

#### <span id="page-27-1"></span>清除歷程

若要清除歷程,請執行以下操作:

- 1 按一下工具 > 選項,然後按一下歷程。對於 Mac, 按一下優先設定 > 選項, 然後按一下歷 程。
- **2** 選取要保留最近訊息的天數。
- **3** 按一下刪除歷程。

這會清除所選天數之前的所有訊息。您最多只能清除截止到一天前的歷程。

若要清除全部歷程,則需要刪除歷程檔案。若要確定歷程檔案的儲存位置,請按一下工具 > 選項,然後按一下歷程。對於 Mac,按一下優先設定 > 選項,然後按一下歷程。歷程檔案位置 儲存在本機儲存對話欄位中。

您可以變更歷程檔案位置。如需移動歷程檔案的詳細資訊,請參[閱變更歷程檔案位置。](#page-35-4)

#### <span id="page-27-2"></span>瞭解多個連接對個人歷程的影響

您的對話歷程將儲存在您用來登入 GroupWise Messenger 進行對話的所有裝置或電腦上。如 果對話期間您在多個裝置上登入了 Messenger,則該對話的歷程會儲存在所有裝置上。如果 在進行對話時您僅在一個裝置上登入了 Messenger,則只能從該裝置取得歷程。

# <span id="page-28-0"></span>7 <sup>7</sup> 使用狀態選項

<span id="page-28-4"></span>請參閱以下小節中的資訊,以瞭解您可以使用的狀態選項。

- [「變更您的狀態」](#page-28-1) ( 第 29 頁 )
- [「建立自訂狀態」](#page-28-2) ( 第 29 頁 )
- [「瞭解多個連接對狀態的影響」](#page-28-3) ( 第 29 頁 )

### <span id="page-28-1"></span>變更您的狀態

若要變更您的狀態,請執行以下操作:

- **1** 按一下狀態列 ( 功能表列下顯示您姓名的位置 )。
- **2** 按一下要讓其他使用者在他們的 「聯絡人清單」上您姓名旁看見的狀態。
	- ◆ ●線上
	- ◆ ●沒空
	- ◆ 2 離開
	- 顯示為離線

您也可以在通知區域 ( 僅限 Windows 和 Linux) 中的 CoroupWise Messenger 圖示上按一下滑 鼠右鍵,按一下狀態,然後按一下某個狀態。

#### <span id="page-28-2"></span>建立自訂狀態

若要建立自訂狀態,請執行以下操作:

- **1** 按一下檔案 > 狀態 > 「自定狀態」。
- **2** 按一下新增。
- **3** 輸入自訂狀態的標題,例如 「會議中」。
- **4** 從顯示為下拉式清單中選取線上、沒空或離開。狀態旁的圖示會根據您的選擇而變化。
- **5** ( 選擇性 ) 輸入自動回覆的文字,當您選取這個狀態後,若有其他使用者嘗試傳送訊息給 您,系統將會自動以此文字回覆。例如 「我現在正在開會,無法回應」。
- **6** 按一下確定,然後按一下關閉。

#### <span id="page-28-3"></span>瞭解多個連接對狀態的影響

在變更狀態時以及在第二個裝置上登入時,多個連接可能會對狀態的顯示產生影響。

#### 變更狀態

當您在多個裝置上登入 GroupWise Messenger,並在某個裝置上變更了狀態時,變更會立即在 所有裝置上反映出來。

例如,當您在桌上型電腦和行動電話上登入 Messenger,並在電話上將 Messenger 狀態變更 為「離開」時,變更也會反映在桌上型電腦上。因此,其他使用者看到您的狀態是「離 開」。(但有一個例外情況,就是當您由於在某個裝置上無活動而導致您在該裝置上的狀態變 更為「閒置」時。此時,在其他裝置上,您處於使用中狀態,您的狀態將不會變更為「閒 置」。)

#### 登入

在某個裝置上登入 Messenger 時, Messenger 會偵測其他裝置上是否已存在某種狀態。如果 存在狀態,它會在您所登入的裝置上使用該狀態。如果不存在狀態,它會使用該裝置的預設 狀態。

# <span id="page-30-0"></span>8 <sup>8</sup> 自訂 **GroupWise Messenger**

本章包含下列主題:

- <span id="page-30-1"></span>[「變更密碼」](#page-31-0) ( 第 32 頁 )
- 「指定何時開啟 [GroupWise Messenger](#page-31-1)」 ( 第 32 頁 )
- [「指定是否在啟動時顯示聯絡人」](#page-31-2) ( 第 32 頁 )
- [「指定顯示為閒置之前的等待時間」](#page-31-3) ( 第 32 頁 )
- [「指定是否提示您儲存對話」](#page-32-0) ( 第 33 頁 )
- [「指定網際網路連接優先設定」](#page-32-1) ( 第 33 頁 )
- [「指定表情符號優先設定」](#page-32-2) ( 第 33 頁 )
- [「指定會議邀請優先設定」](#page-32-3) ( 第 33 頁 )
- [「指定介面語言」](#page-32-4) ( 第 33 頁 )
- [「指定是否記住密碼」](#page-33-0) ( 第 34 頁 )
- [「指定所撰寫訊息的字型」](#page-33-1) ( 第 34 頁 )
- ◆ 「指定 Enter [鍵的作用」](#page-33-2) (第 34 頁)
- [「指定所接收訊息的字型」](#page-33-3) ( 第 34 頁 )
- [「指定聯絡人的離線選項」](#page-34-0) ( 第 35 頁 )
- [「指定何時接收聲音和警告」](#page-34-1) ( 第 35 頁 )
- [「指定可以看到您的狀態和傳送訊息給您的使用者」](#page-34-2) ( 第 35 頁 )
- [「變更聯絡人清單樣式」](#page-34-3) ( 第 35 頁 )
- [「變更歷程檔案位置」](#page-35-0) ( 第 36 頁 )
- [「指定歷程顯示方式優先設定」](#page-35-1) ( 第 36 頁 )
- [「指定保留歷程的天數」](#page-35-2) ( 第 36 頁 )
- [「僅顯示線上聯絡人」](#page-35-3) ( 第 36 頁 )
- ◆ [「關閉聲音](#page-36-0) ( 僅限 Windows 和 Linux) 」 ( 第 37 頁 )
- [「使用啟動選項」](#page-36-1) ( 第 37 頁 )

#### <span id="page-31-0"></span>變更密碼

如果獲得系統管理員的授權,您可以變更 GroupWise Messenger 密碼。因為您是使用目錄 GroupWise 密碼登入 GroupWise Messenger 的, 此操作變更的是您的目錄密碼。

- 1 按一下工具 > 變更密碼。對於 Mac, 按一下優先設定 > 變更密碼。
- **2** 在舊密碼欄位中輸入舊密碼,然後在新密碼和確認密碼欄位中輸入新密碼。
- **3** 按一下確定。

#### <span id="page-31-1"></span>指定何時開啟 **GroupWise Messenger**

若要指定何時開啟 Messenger, 請執行以下操作:

- **1** 按一下工具 > 選項。對於 Mac,按一下優先設定 > 選項。
- **2** 按一下一般。
- **3** 選取或取消選取當 **Windows** 啟動時執行 **GroupWise Messenger**。
- **4** 按一下確定。

在 GroupWise 用戶端中,還可以指定是否要在 GroupWise 用戶端啟動時開啟 GroupWise Messenger。在 GroupWise 用戶端中,按一下工具 > 選項,連按兩下環境,然後選取或取消選 取啟動時啟動 **Messenger**。

#### <span id="page-31-2"></span>指定是否在啟動時顯示聯絡人

若要設定啟動時聯絡人的優先設定,請執行以下操作:

- **1** 按一下工具 > 選項。對於 Mac,按一下優先設定 > 選項。
- **2** 按一下一般。
- **3** 選取或取消選取當 **GroupWise Messenger** 啟動時顯示聯絡人清單。

如果您取消選取當 **GroupWise Messenger** 啟動時顯示聯絡人,GroupWise Messenger 啟動時 會將視窗最小化,並可在通知區域中找到。

#### <span id="page-31-3"></span>指定顯示為閒置之前的等待時間

當您在一段時間內沒有使用 GroupWise Messenger,在其他使用者 「聯絡人清單」中您名稱 的狀態旁會顯示 「閒置」。您可以調整這段時間的長度。

- **1** 按一下工具 > 選項。對於 Mac,按一下優先設定 > 選項。
- **2** 按一下一般。
- **3** 確保當我的狀態顯示為 「閒置」前閒置時間為 **\_\_** 分鐘處於選定狀態。
- **4** 調整時間長度。
- **5** 按一下確定。

#### <span id="page-32-0"></span>指定是否提示您儲存對話

若要指定有關儲存對話的優先設定,請執行以下操作:

- <span id="page-32-5"></span>**1** 按一下工具 > 選項。對於 Mac,按一下優先設定 > 選項。
- **2** 按一下一般。
- **3** 選取或取消選取當關閉對話時提示我儲存對話。
- **4** 按一下確定。

#### <span id="page-32-1"></span>指定網際網路連接優先設定

按一下某則訊息中的網際網路連結後,您可設定 Messenger 以顯示提示,通知您即將連接至 網際網路。

- 1 按一下工具 > 選項。對於 Mac, 按一下優先設定 > 選項。
- **2** 按一下一般。
- **3** 選取或取消選取提示連接至網際網路。
- **4** 按一下確定。

#### <span id="page-32-2"></span>指定表情符號優先設定

若要設定表情符號優先設定,請執行以下操作:

- **1** 按一下工具 > 選項。對於 Mac,按一下優先設定 > 選項。
- **2** 按一下一般。
- **3** 選取或取消選取使用圖形表情符號。
- **4** 按一下確定。

#### <span id="page-32-3"></span>指定會議邀請優先設定

若要設定會議邀請優先設定,請執行以下操作:

- 1 按一下工具 > 選項。對於 Mac, 按一下優先設定 > 選項。
- **2** 按一下一般。
- **3** 選取或取消選取不需提示,永遠接受會議的邀請。
- **4** 按一下確定。

### <span id="page-32-4"></span>指定介面語言

若要設定介面語言,請執行以下操作:

- **1** 按一下工具 > 選項。對於 Mac,按一下優先設定 > 選項。
- **2** 按一下一般。
- **3** 在使用者介面語言下拉式清單中選取使用者介面語言。
- **4** 按一下確定。

#### <span id="page-33-0"></span>指定是否記住密碼

若要設定密碼優先設定,請執行以下操作:

- 1 按一下工具 > 選項。對於 Mac, 按一下優先設定 > 選項。
- **2** 按一下一般。
- **3** 選取或取消選取記住密碼。
- <span id="page-33-4"></span>**4** 按一下確定。

#### <span id="page-33-1"></span>指定所撰寫訊息的字型

若要設定撰寫訊息時使用的字型,請執行以下操作:

- **1** 按一下工具 > 選項。對於 Mac,按一下優先設定 > 選項。
- **2** 按一下訊息。
- **3** 按一下撰寫訊息時所用的預設字型旁邊的變更。
- **4** 選取字型,然後按一下確定。
- **5** 按一下確定。

#### <span id="page-33-2"></span>指定 **Enter** 鍵的作用

依預設值,按下 Enter 鍵會傳送您正在撰寫的訊息。您可以改變設定,讓按下 Enter 鍵變成在 訊息中加入新行。

- 1 按一下工具 > 選項。對於 Mac, 按一下優先設定 > 選項。
- **2** 按一下訊息。
- **3** 選取撰寫訊息時按 **Enter** 鍵插入新行。
- <span id="page-33-5"></span>**4** 按一下確定。

按 Ctrl+Enter 鍵和 Shift+Enter 鍵一律會插入新的一行,而按 Alt+Enter 鍵一律會傳送訊息。

#### <span id="page-33-3"></span>指定所接收訊息的字型

若要設定所接收訊息的字型優先設定,請執行以下操作:

- 1 按一下工具 > 選項。對於 Mac, 按一下優先設定 > 選項。
- **2** 按一下訊息。
- **3** 選取接收訊息群組方塊中的其中一個選項。
- **4** 按一下確定。

#### <span id="page-34-0"></span>指定聯絡人的離線選項

若要設定聯絡人的離線選項,請執行以下操作:

- **1** 按一下工具 > 選項。對於 Mac,按一下優先設定 > 選項。
- **2** 按一下訊息。
- **3** 選取離線聯絡人群組方塊中的其中一個選項。

當我擺寫訊息給離線聯絡人時傳送電子郵件僅在 Windows 用戶端中可用 ( 選取此選項後, 在 Messenger 中傳送訊息給離線聯絡人時將會開啟要傳送給該聯絡人的電子郵件訊息 )。

**4** 按一下確定。

#### <span id="page-34-1"></span>指定何時接收聲音和警告

若要設定聲音和警告優先設定,請執行以下操作:

- **1** 按一下工具 > 選項。對於 Mac,按一下優先設定 > 選項。
- **2** 按一下警告。
- **3** 在事件通知清單中,按一下您要針對其指定聲音和警告的事件。
- **4** 選取或取消選取顯示警告和播放聲音。若要改變預設的聲音,請瀏覽至不同的聲音檔案。
- **5** ( 選擇性 ) 選取除非我的狀態為 「線上」,否則不播放任何聲音。
- **6** 按一下確定。

若要暫時消除所有聲音,請在涌知區域中的 GroupWise Messenger 狀態圖示上按一下滑鼠右 鍵,然後按一下靜音。執行上述同一步驟,即可重新打開聲音。如果您透過靜音來關閉聲 音,當您下次登入 GroupWise Messenger 時,這些聲音會再次開啟。

#### <span id="page-34-2"></span>指定可以看到您的狀態和傳送訊息給您的使用者

若要設定隱私權優先設定,請執行以下操作:

- **1** 按一下工具 > 選項。對於 Mac,按一下優先設定 > 選項。
- **2** 按一下隱私權。
- 3 使用新增和移除按鈕,在允許的和阻擋的清單中新增及移除使用者。
- **4** ( 選擇性 ) 選取使用者,然後使用阻擋和允許按鈕,將使用者從一個清單移至另一個清 單。
- **5** 按一下確定。

#### <span id="page-34-3"></span>變更聯絡人清單樣式

若要設定聯絡人清單優先設定,請執行以下操作:

- **1** 按一下工具 > 選項。對於 Mac,按一下優先設定 > 選項。
- **2** 按一下樣式。
- **3** 按一下變更,然後選取字型、字型樣式和字型大小。
- <span id="page-35-4"></span>**4** 按兩次確定。

#### <span id="page-35-0"></span>變更歷程檔案位置

您只能為所有歷程檔案指定一個位置。您移動歷程檔案位置後,系統會建立新的歷程檔案, 當您檢視歷程時,歷程檔案的舊內容將不再顯示。

- **1** 按一下工具 > 選項。對於 Mac,按一下優先設定 > 選項。
- **2** 按一下歷程。
- **3** 選取本機儲存對話。
- 4 按一下瀏覽,然後瀏覽到要儲存歷程檔案的位置。
- **5** 按兩次確定。

#### <span id="page-35-1"></span>指定歷程顯示方式優先設定

若要設定歷程顯示方式優先設定,請執行以下操作:

- 1 按一下工具 > 選項。對於 Mac, 按一下優先設定 > 選項。
- **2** 按一下歷程。
- **3** 選取或取消選取在對話視窗中顯示歷程。
- **4** 指定要顯示的最近訊息數。
- **5** 按一下確定。

#### <span id="page-35-2"></span>指定保留歷程的天數

若要設定歷程保留天數優先設定,請執行以下操作:

- **1** 按一下工具 > 選項。對於 Mac,按一下優先設定 > 選項。
- **2** 按一下歷程。
- **3** 指定將訊息保留在歷程中的天數。
- 4 按一下刪除歷程,刪除早於所選天數的歷程。
- **5** 按一下確定。

#### <span id="page-35-3"></span>僅顯示線上聯絡人

依預設值,「聯絡人清單」會顯示所有的聯絡人。 按一下「聯絡人清單」上標題中的 &,然後按一下顯示線上聯絡人。 或 按一下檢視 > 顯示線上聯絡人。

### <span id="page-36-0"></span>關閉聲音 **(** 僅限 **Windows** 和 **Linux)**

您可以暫時關閉所有聲音。

- <span id="page-36-5"></span>1 在通知區域中的 **CondupWise Messenger 狀態圖示上按一下滑鼠右鍵,然後選取靜音**。
- **2** 若要再次開啟聲音,請重複[步驟](#page-36-5) 1。

如果您透過靜音來關閉聲音,當您下次登入 GroupWise Messenger 時,這些聲音會再次開啟。 如需有關指定何時收到聲音和警告通知的資訊,請參[閱指定何時接收聲音和警告。](#page-34-1)

## <span id="page-36-1"></span>使用啟動選項

- [「指令行啟動選項」](#page-36-2) ( 第 37 頁 )
- <span id="page-36-4"></span>◆ 「URL [啟動選項」](#page-36-3) (第37頁)

#### <span id="page-36-2"></span>指令行啟動選項

您可以從指令提示字元中使用下列啟動選項來啟動 GroupWise Messenger ︰

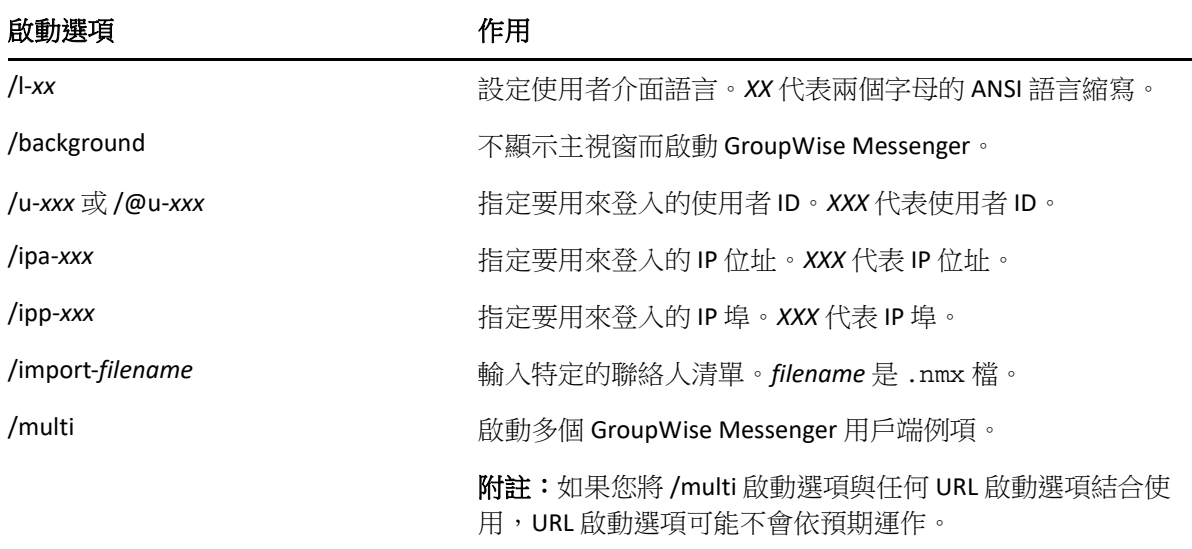

#### <span id="page-36-3"></span>**URL** 啟動選項

下列選項可從指令提示字元和瀏覽器視窗中使用。

附註:從指令提示字元中使用本節中的 URL 啟動選項時,您必須用引號括住該選項。例如:

NMCL32.exe "nim:startIm?username=username&message=message"

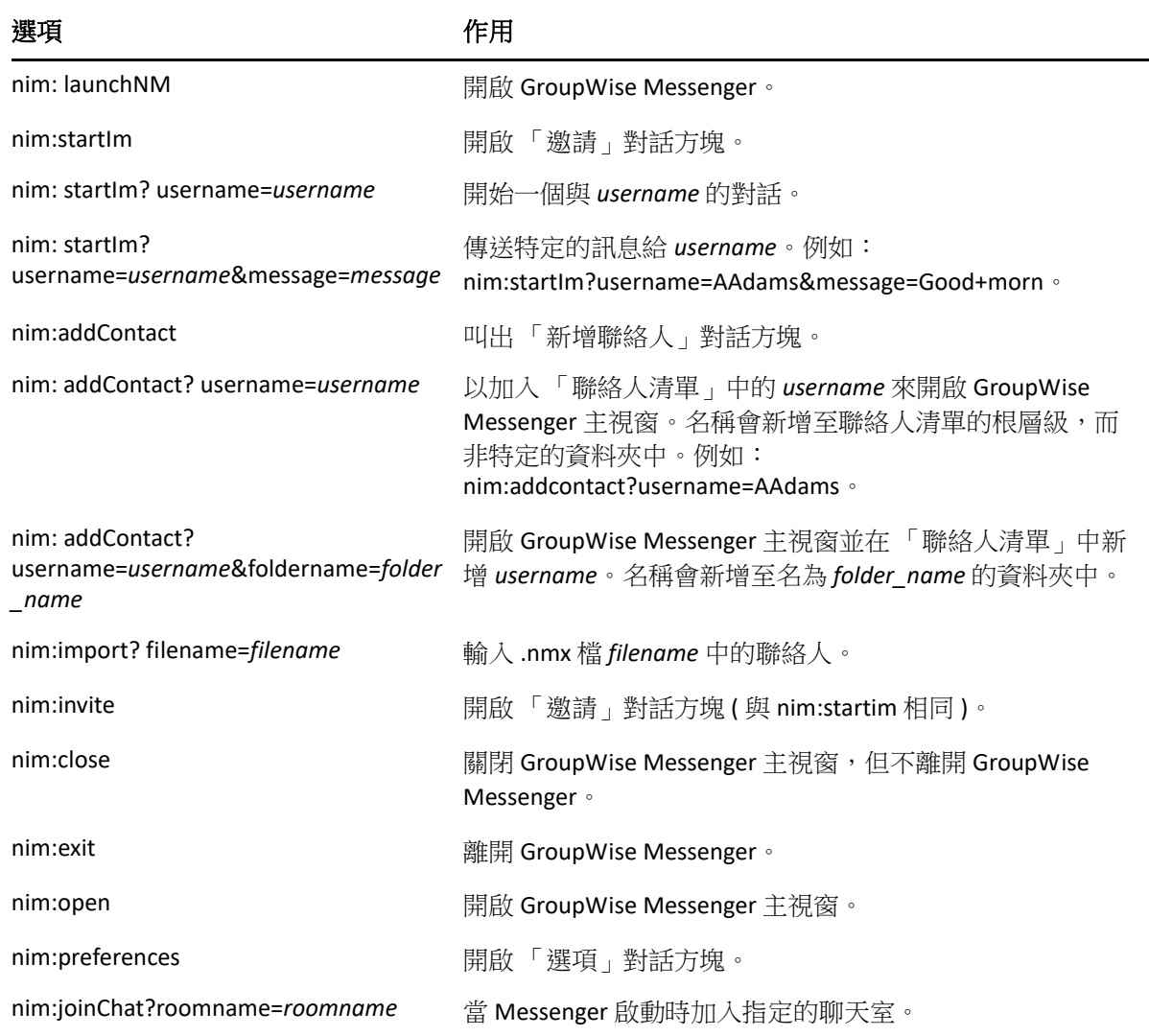

#### <span id="page-38-0"></span>9 <sup>9</sup> 在 **GroupWise** 中使用 **GroupWise Messenger (** 僅限 **Windows)**

下列 GroupWise Messenger 選項可在 GroupWise 中使用︰

- <span id="page-38-3"></span>「在 [GroupWise](#page-38-1) 中顯示 Messenger 目前狀態 ( 僅限 Windows)」 ( 第 39 頁 )
- [「傳送即時訊息」](#page-38-2) ( 第 39 頁 )
- 「顯示 [GroupWise Messenger](#page-39-0) 聯絡人清單」 ( 第 40 頁 )
- 「將 [GroupWise Messenger](#page-39-1) 設定為在 GroupWise 啟動時啟動」 ( 第 40 頁 )
- 「顯示 [GroupWise Messenger](#page-39-2) 選項」 ( 第 40 頁 )

要使 GroupWise Messenger 能夠與 GroupWise 配合使用, 您必須使用這兩個應用程式均適用 的 Windows 用戶端。

#### <span id="page-38-1"></span>在 **GroupWise** 中顯示 **Messenger** 目前狀態 **(** 僅限 **Windows)**

透過適用於 Windows 的 GroupWise 用戶端,您可以看到使用者的目前狀態資訊。目前狀態資 訊顯示在下列位置︰傳送訊息時收件者欄位的快速資訊、已接收訊息的寄件者欄位的快速資 訊,以及通訊錄中聯絡人的快速資訊。

若要顯示快速資訊,請將滑鼠游標停在聯絡人上方;片刻之後,快速資訊便會顯示。

您可以透過按一下目前狀態將訊息傳送給線上聯絡人。

#### <span id="page-38-2"></span>傳送即時訊息

若要傳送即時訊息,請執行以下操作:

**1** 在 GroupWise 中,按一下檔案 > 新增,然後按一下即時訊息。

或

按一下聯絡人的目前狀態。繼續執[行步驟](#page-38-4) 4。

**2** 按一下想傳送訊息的對象。

或

按一下尋找使用者按鈕,尋找不在您 「 聯絡人清單 」 上的人員。

- **3** 按一下確定。
- <span id="page-38-4"></span>**4** 輸入訊息。
- **5** 按 Enter,或按 Alt+Enter。

### <span id="page-39-0"></span>顯示 **GroupWise Messenger** 聯絡人清單

若要顯示 GroupWise Messenger 聯絡人清單,請按一下工具 > **Messenger**,然後按一下聯絡人 清單。

#### <span id="page-39-1"></span>將 **GroupWise Messenger** 設定為在 **GroupWise** 啟動時啟 動

若要將 Messenger 設定為在 GroupWise 啟動時啟動,請執行以下操作:

- **1** 在 GroupWise 中按一下工具 > 選項 」。
- **2** 連按兩下環境。
- **3** 在一般索引標籤上,選取或不選啟動時開啟 **Messenger**。

如果您同時執行 GroupWise 和 GroupWise Messenger,則當您離開 GroupWise 時,GroupWise Messenger 仍會繼續執行,直到您離開。

#### <span id="page-39-2"></span>顯示 **GroupWise Messenger** 選項

若要在 GroupWise 中顯示 Messenger 選項,請按一下工具 > **Messenger**,然後按一下優先設 定。

# <span id="page-40-0"></span>10 <sup>10</sup> 在行動裝置上使用 **GroupWise Messenger**

<span id="page-40-1"></span>GroupWise Messenger 18 及更高版本可在受支援的 iOS、Android 或 BlackBerry 行動裝置上使 用。由於您可以同時從多個位置登入 Messenger,您在桌上型電腦上登入 Messenger 的同時, 還可在電話或平板電腦上使用 Messenger。( 您的對話歷程將儲存在您用來登入 Messenger 進 行對話的任何裝置或電腦上。)

<span id="page-42-0"></span>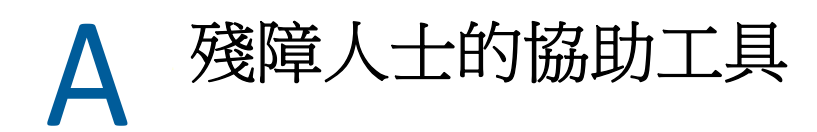

<span id="page-42-2"></span>Open Text 致力於開發所有人 ( 包括殘障人士 ) 均可使用的產品。

GroupWise Messenger 已經內建了許多項輔助功能。每個人都可以使用這些功能,而不需要在 使用時特別提供協助。

#### <span id="page-42-1"></span>鍵盤捷徑

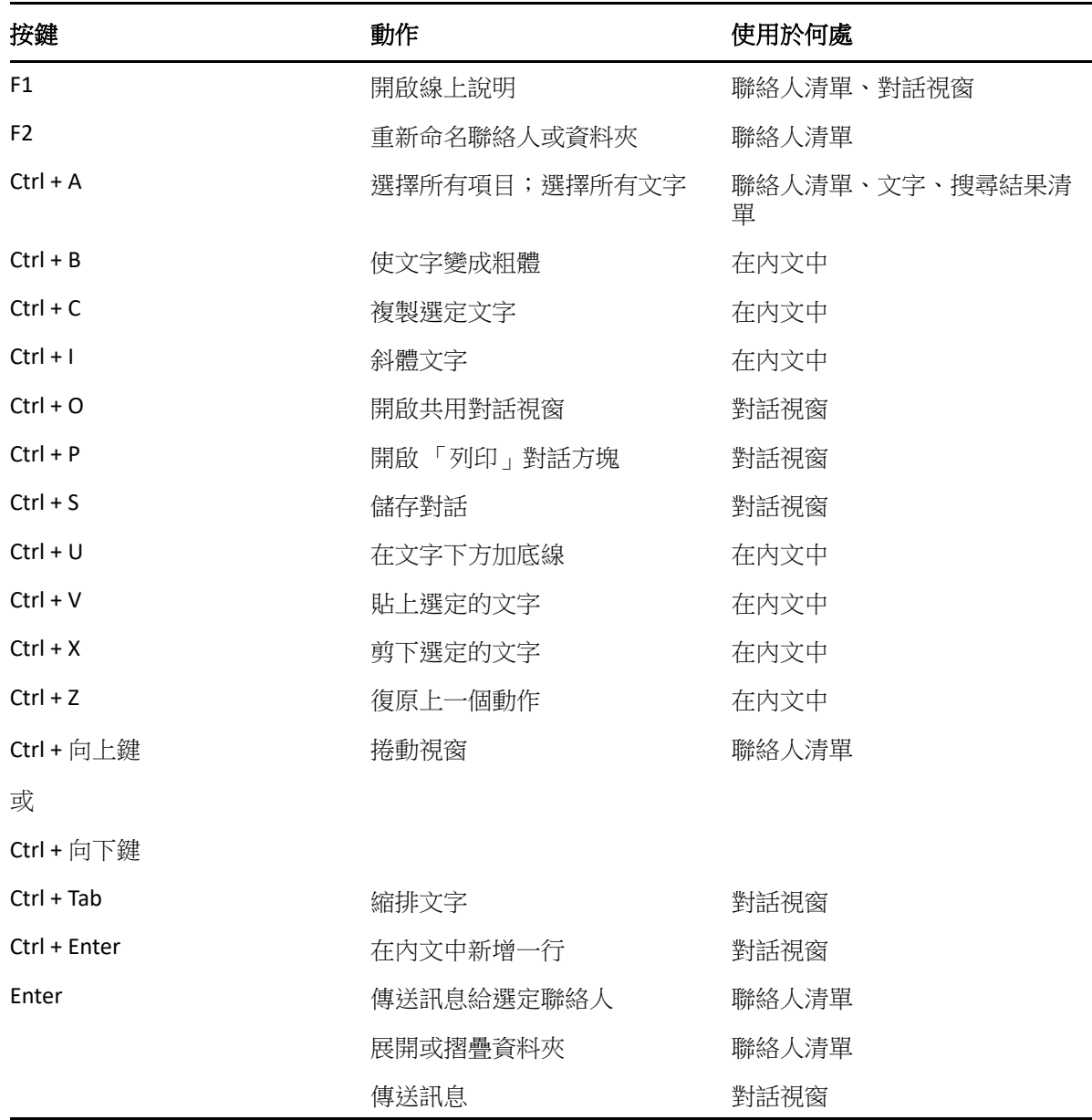

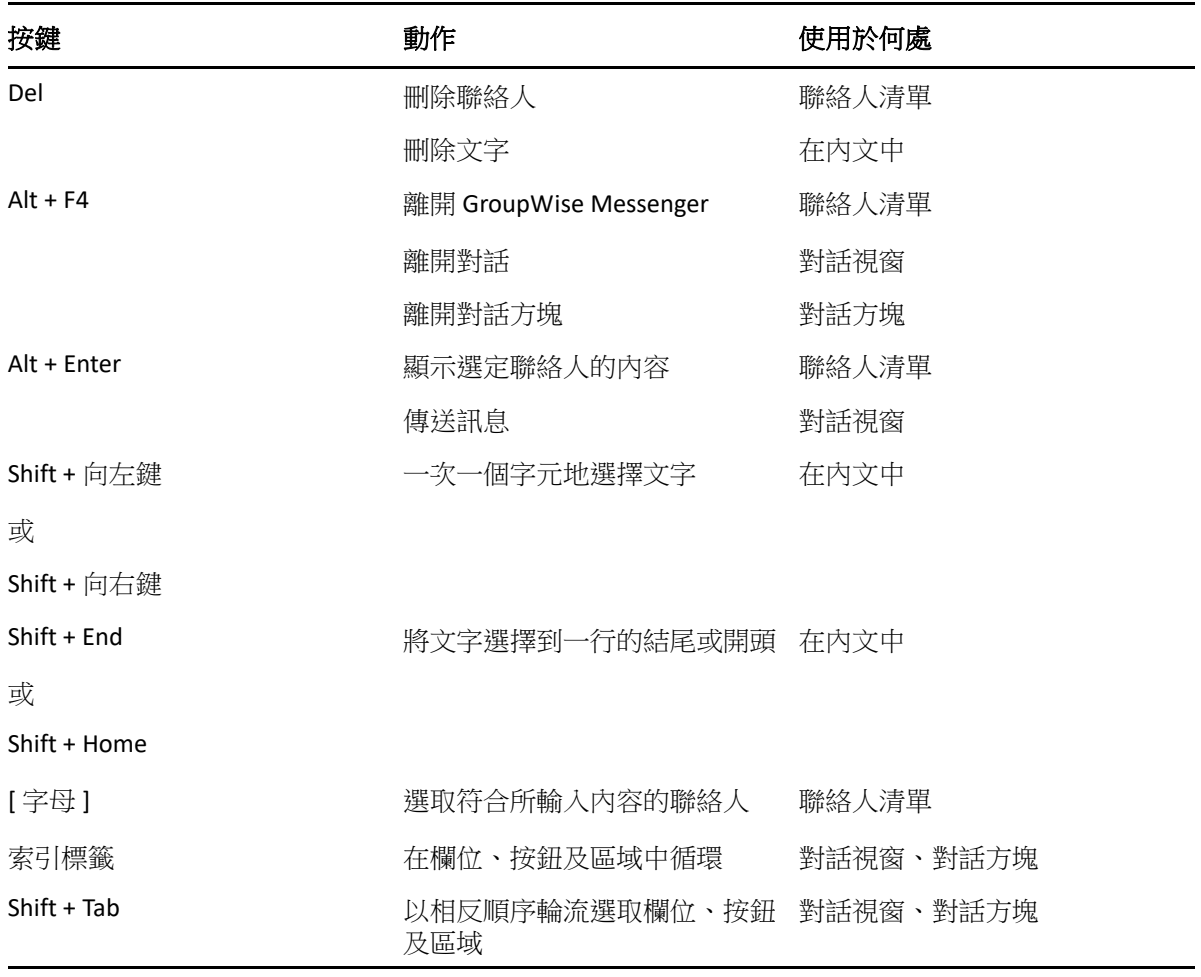